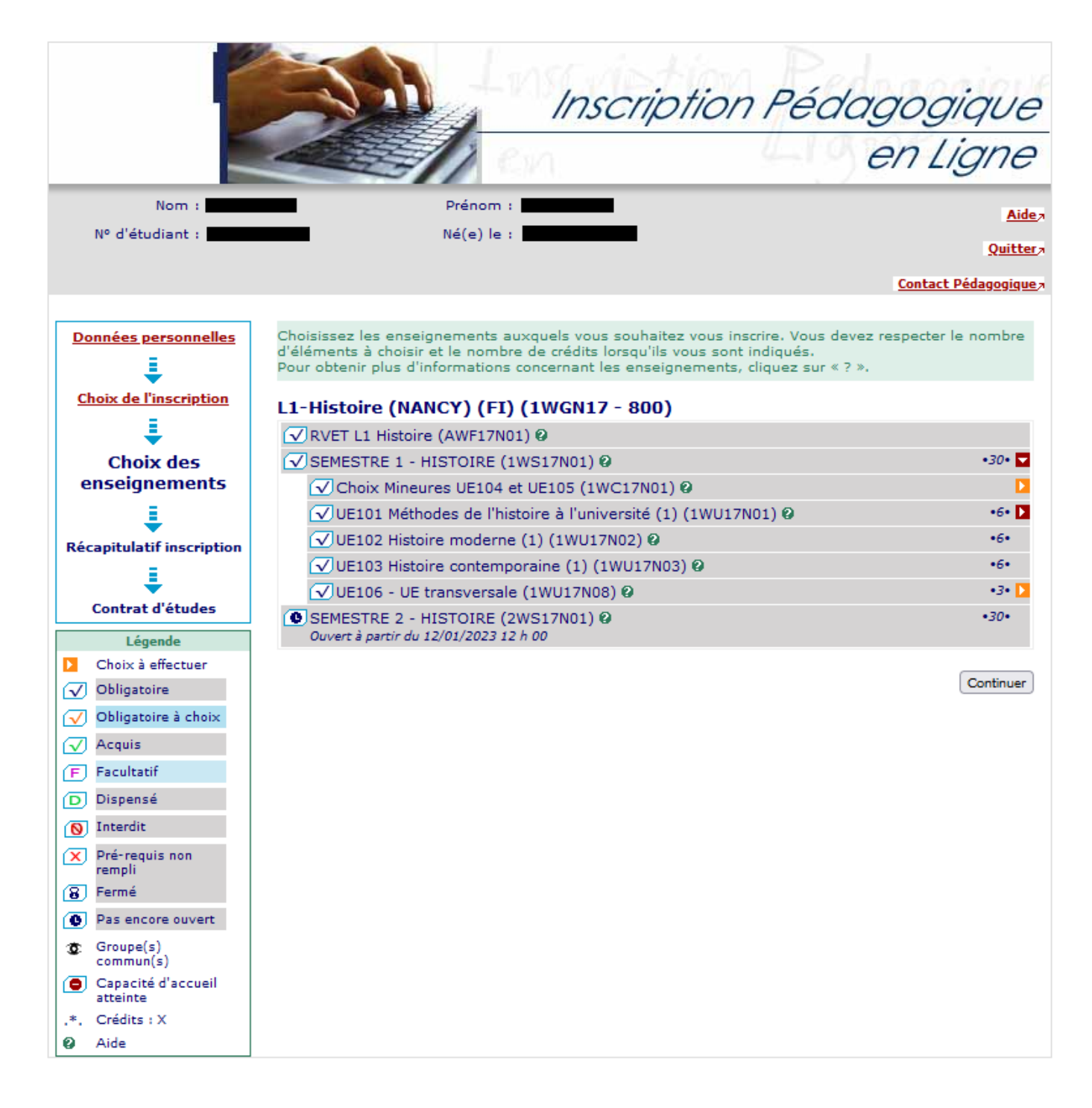

Choisissez les enseignements auxquels vous souhaitez vous inscrire. Vous devez respecter le nombre d'éléments à choisir et le nombre de crédits lorsqu'ils vous sont indiqués.

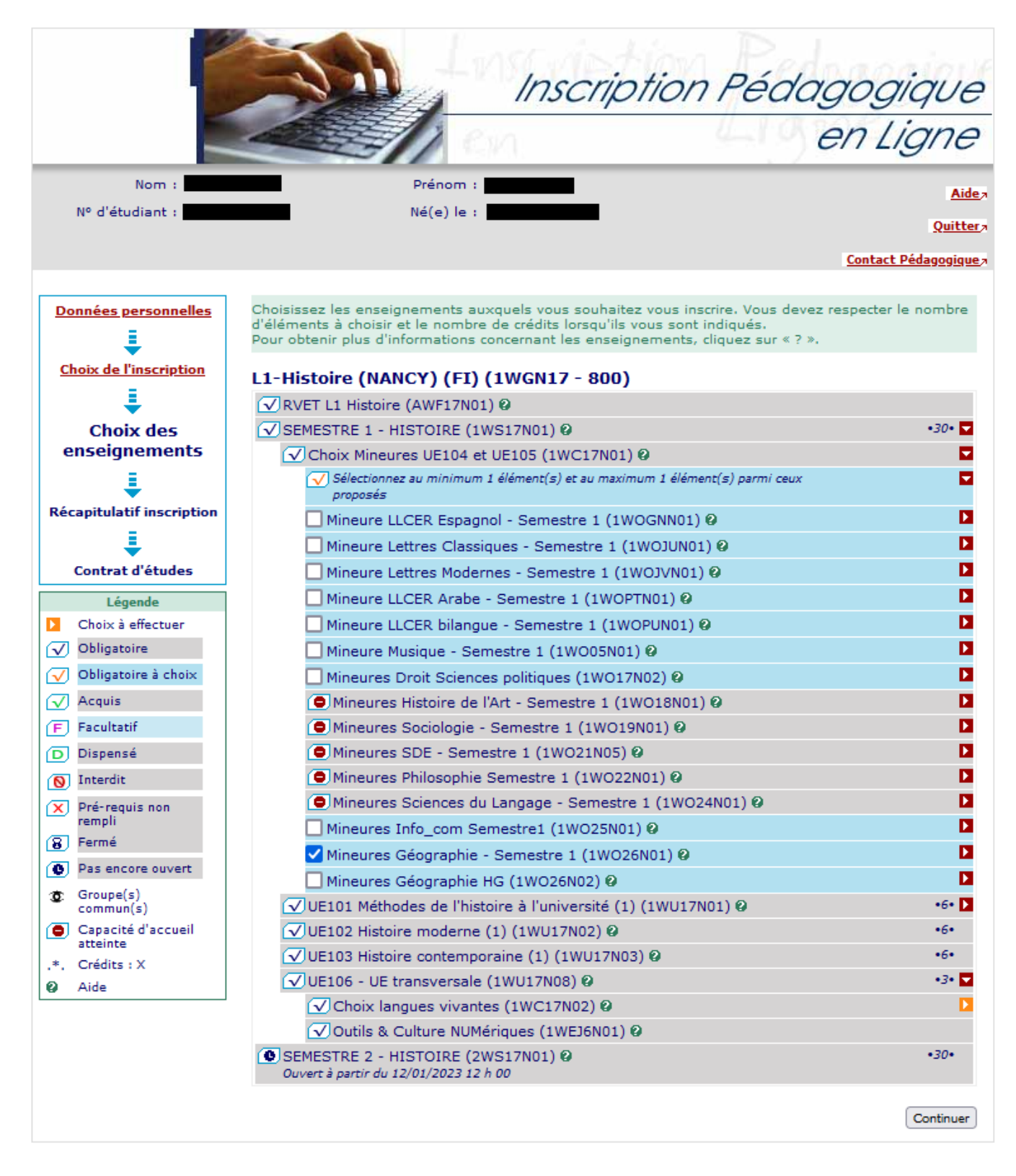

Choisissez les enseignements auxquels vous souhaitez vous inscrire. Vous devez respecter le nombre d'éléments à choisir et le nombre de crédits lorsqu'ils vous sont indiqués.

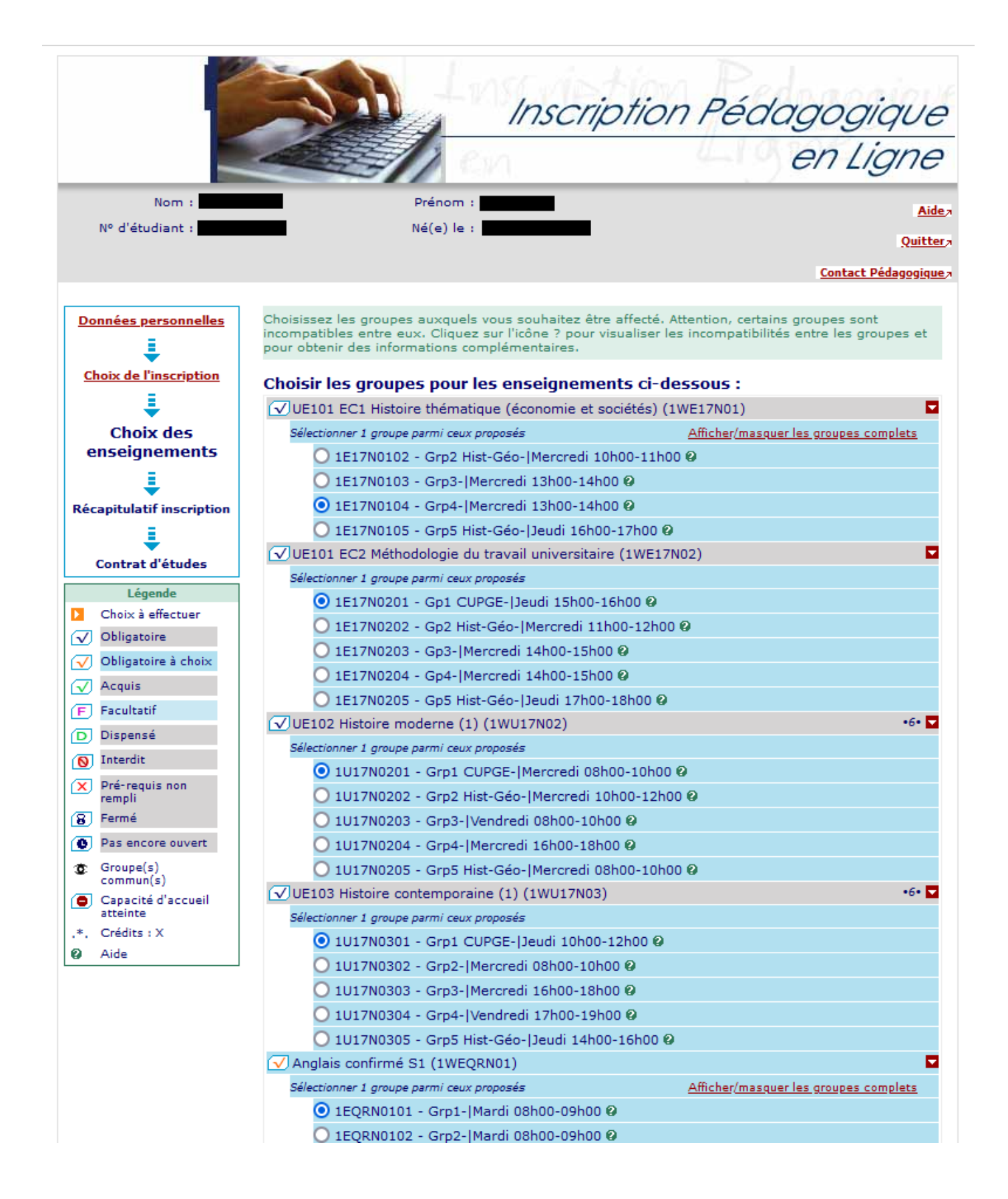

Choisissez les groupes auxquels vous souhaitez être affecté. Attention, certains groupes sont incompatibles entre eux. Cliquez sur l'icône ? pour visualiser les incompatibilités entre les groupes et pour obtenir des informations complémentaires.

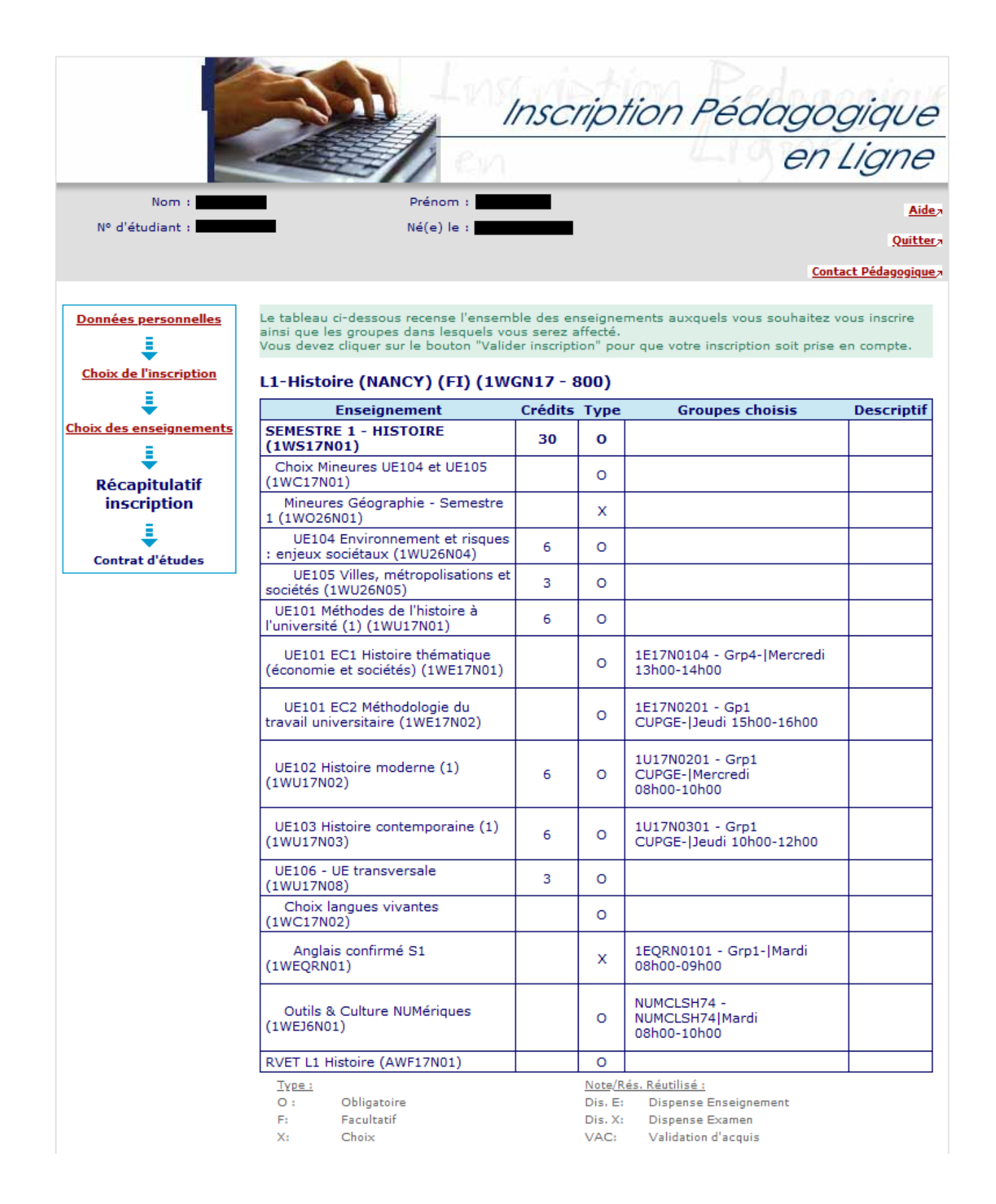

Le tableau ci-dessus recense l'ensemble des enseignements auxquels vous souhaitez vous inscrire ainsi que les groupes dans lesquels vous serez affecté.

Vous devez cliquer sur le bouton «Valider inscription» pour que votre inscription soit prise en compte.

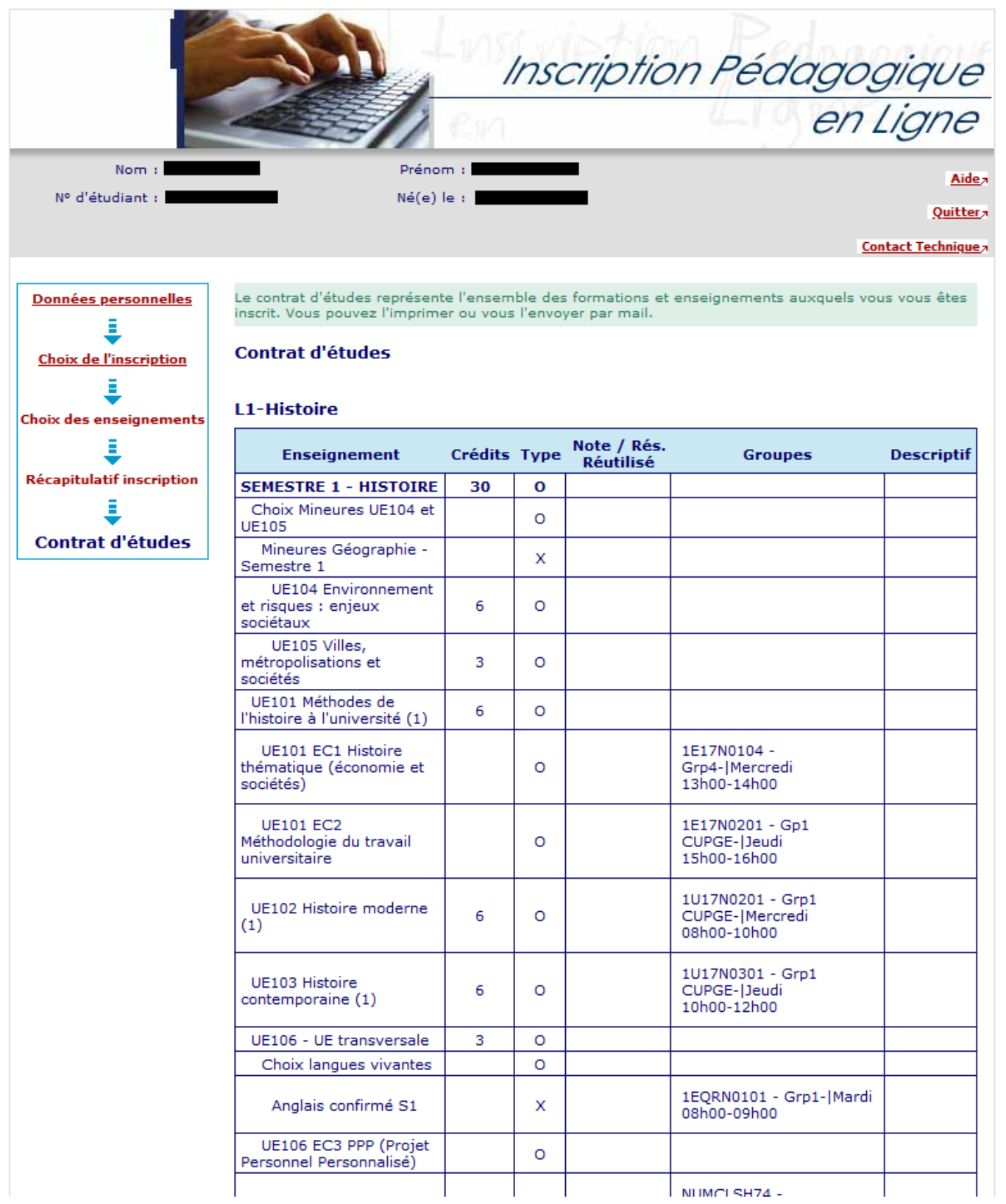

Le contrat d'études représente l'ensemble des formations et enseignements auxquels vous vous êtes inscrit. Vous pouvez l'imprimer ou vous l'envoyer par mail.

## Université de Lorraine

N° Etudiant<br>Identifiant National Etudiant<br>Nom patronymique<br>Nom usuel<br>Prénom

Etape : 1WGN17<br>Situation : Normal

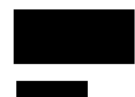

Version : 800<br>Crédits référence : 60 Inscription effectuée le : 06/09/2022 15:44:02<br>modifiée le : 07/09/2022 12:56:40

L1-Histoire

 $\blacksquare$ 

ANNÉE UNIVERSITAIRE 2022/2023<br>CONTRAT D'ÉTUDES

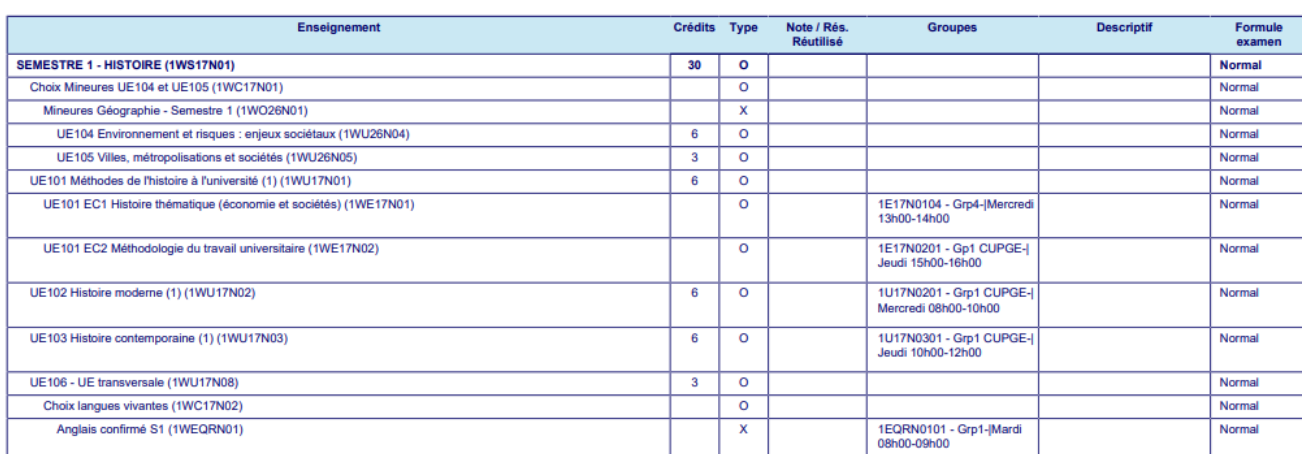

Université de Lorraine

UE106 EC3 PPP (Projet Personnel Personnalisé) (1WE20N07)

ANNÉE UNIVERSITAIRE 2022/2023<br>CONTRAT D'ÉTUDES

 $\overline{\circ}$ 

Date: 07/09/2022 12:56:45 Page: 2/2

Normal

N° Etudiant<br>Identifiant National Etudiant<br>Nom patronymique<br>Nom usuel<br>Prénom

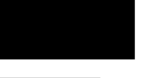

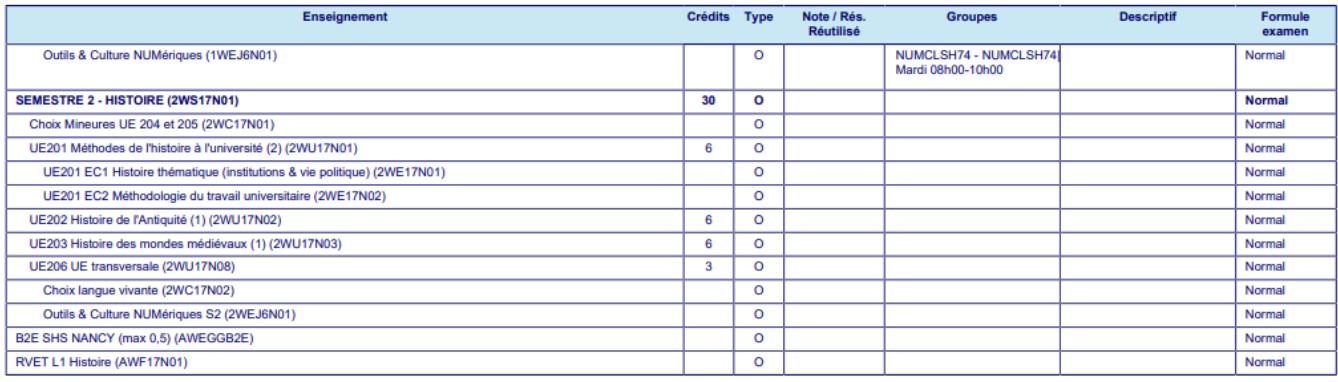

Ce contrat est susceptible d'être modifié par le service de scolarité

Note/Rés. Réutilisé :<br>Dis. E: Dispense Enseigne<br>Dis. X: Dispense Examen<br>Dis. X: Dispense Examen

Date: 07/09/2022 12:56:45<br>Page: 1/2